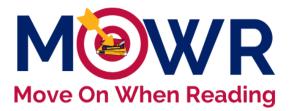

## **Revising Literacy Assessment Data**

This document is intended to provide technical guidance for revising MOWR Literacy Assessment Data that has been rejected by the ADE MOWR team. Data may be rejected when information is missing, incorrect, or not reflective of Arizona statutory requirements or best practices. Once the needed changes have been made by the district/charter and has been resubmitted, the ADE MOWR team will review it and decide if it meets all requirements for approval.

\*Thank you to Mesa Public Schools for giving ADE permission to use its schools in the screenshots for this guidance document. The data represented in these screenshots is from the MOWR portal staging environment and is in no way reflective of Mesa Public Schools.

> Each of the three following steps is required to revise and resubmit literacy assessment data.

## Part 1 – LEA Approver Removes a School from Aggregation

\*For this first step, enter the Move on When Reading Portal under the <u>district/LEA entity so that you can</u> disaggregate your district submission.

- Access Portal: Log in to <u>ADEConnect</u> and select the Move on When Reading link to enter the MOWR portal as the LEA Approver first.
- 2. Verify Status: Verify accurate LEA Approver permission status in upper right corner of home screen.

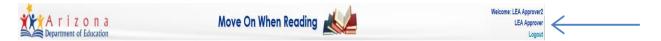

- 3. Open Submission: Locate "District/Charter Items, Forms Due to ADE" and find "Literacy Assessment Data" box on right side on your home page.
  - a Move to the green box that contains the message "LAST STEP, YOU MUST COMPLETE!"
  - b Click on the link Click here to combine all school submissions and submit to ADE (as shown below)
  - c This will open the aggregate data submission.

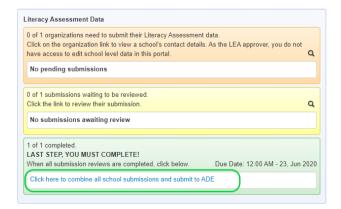

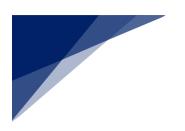

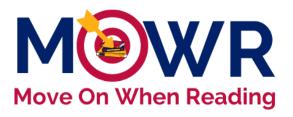

#### **Review ADE Notes**

- > Upon initial ADE review, the Move on When Reading team has left feedback and/or questions.
- These notes are only viewed at the aggregate level by the LEA Approver.
- > Please view notes within the combined submission before moving on.

#### Corrections Needed Must be Made at School Level

- View Aggregate Data: For all schools needing to make corrections to assessment tool, student counts, testing window, and/or data narrative, the school's entire submission will need to be removed from aggregation first.
- 2. <u>Find Remove Button:</u> Click on *any* blue grade-level hyperlink to view a pop-up window with individual school assessment tools and assessment data (as shown here). Click "Remove".

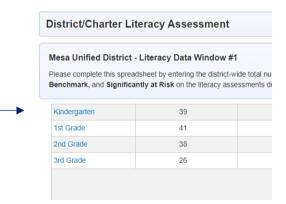

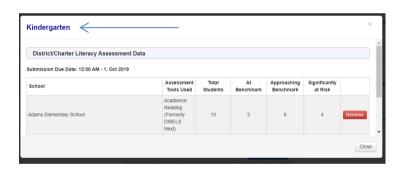

3. Remove School(s): A box will appear. Only select the school(s) that you need to remove from the aggregate submission for corrections to be made. Click "Save".

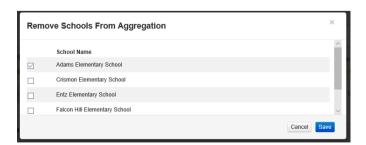

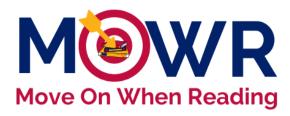

4. <u>Confirm</u>: Upon selecting a school (or multiple schools), you will be prompted to confirm that you want to remove the school (or multiple schools) from the aggregated district submission. Click "Yes".

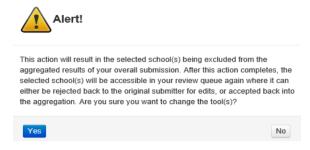

5. You will be automatically redirected to your MOWR homepage. Move on to part 2.

## Part 2 - LEA Approver Rejects the School Assessment Data

- 1. <u>Locate School</u>: On the main portal, you will now see the school(s) which were removed from aggregation in the YELLOW box awaiting review.
- 2. Access: Open any one school data submission.

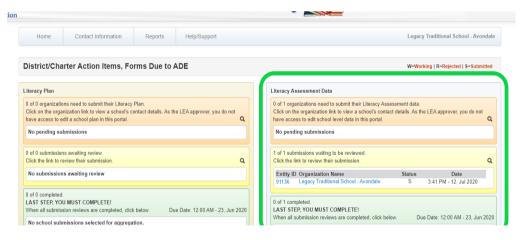

- 3. <u>Add Notes</u>: LEA Approver may leave feedback/questions for the School Approver, if needed at this step. ADE will not see these notes.
- 4. Reject: Click the yellow Reject button towards the bottom.

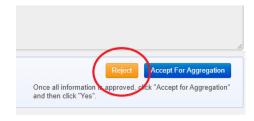

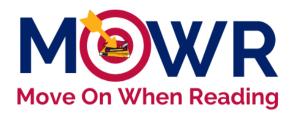

- 5. <u>Confirm</u>: Are you sure you want to reject this school's form? You will not be able to view it or add comments until it is resubmitted to you. **Click "Yes".**
- 6. You will be automatically redirected back to the main page and the school literacy data is now listed in the orange box. The status will appear R (rejected). This form is <u>not</u> accessible by the LEA approver. It is now only accessible within the school-level portal.

(NOTE: At single site districts and charters, the same person may be both the LEA and School Approvers and will need to navigate between both portals.)

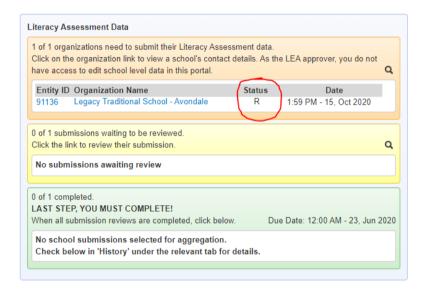

- 7. Repeat all steps of Part 2 for each school needing corrections and shown in the yellow box.
- 8. The school data submission(s) can now be revised by the School Approver(s).

## Part 3 - School Approver Revises and Resubmits the Plan

- 1. Literacy assessment data submissions can only be edited within the School MOWR portal.
- 2. A School Approver will need to make all necessary corrections and resubmit as done before.

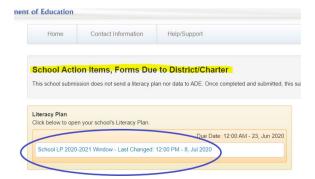

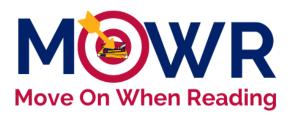

# Thank you! Please continue normal submission process, until the literacy assessment data has been resubmitted to ADE!

Please be sure to communicate with the Move on When Reading reviewer by leaving all appropriate notes directly in the MOWR portal.

Email the MOWR reviewer, indicated on the emailed rubric, as soon as the aggregate literacy data is resubmitted to ADE.

The data and narrative will then be re-reviewed and determined if acceptable for final approval.

An updated rubric and communication will be emailed upon further review.